# FFT Measurement

## **Operating System Requirements**

Refer to "Oscilloscope Compatibility" on page 1-2 for operating system requirements for FFT operation.

FFT (Function 2) is used to compute the fast Fourier transform using vertical inputs (1 and 2), or the Function 1 waveform. This function takes the digitized time record of the specified source and transforms it to the frequency domain. When the function is selected, the FFT spectrum is plotted on the oscilloscope display as  $\frac{dBV}{dBV}$  (dBV or dBm for 54610 and 54615/54616) versus frequency. The readout for the horizontal axis changes from time to Hertz and the vertical readout changes from volts to dBV (dBV or dBm for 54610 and 54615/54616). For the 54610 and 54615/54616, when  $50\Omega$  input is selected, readout is in dBm; when  $1\text{M}\Omega$  input is selected. readout is in dBV. dBV is a unit of measure that is referenced to 1 Vrms. If the display of the  $54600$ , 54601, 54602, 54603, or 54645 is needed to be in dBm, the operator must apply an external  $50\Omega$  load (10100C or equivalent), and then perform the following conversion:

*dBm* = *dBV* + 13.01

**DC Value** The FFT computation produces a DC value that is *incorrect*. It does not take the offset at center screen into account and is 1.41421 times greater than its actual value. The DC value is not corrected in order to accurately represent frequency components near DC. All DC measurements should be performed in normal oscilloscope mode.

**Aliasing** When using FFT's, it is important to be aware of aliasing. This requires that the operator have some knowledge as to what the frequency domain should contain, and also consider the effective sampling rate, frequency span, and oscilloscope vertical bandwidth when making FFT measurements. Effective sample rate is briefly displayed when the  $\pm$  key is pressed.

Aliasing happens when there are insufficient samples acquired on each cycle of the input signal to recognize the signal. This occurs whenever the frequency of the input signal is greater than the Nyquist frequency (sample frequency divided by 2). When a signal is aliased, the higher frequency components show up in the FFT spectrum at a lower frequency.

The following figure illustrates aliasing. In waveform A, the sample rate is set to 200 kSa/s, and the oscilloscope displays the correct spectrum. In waveform B, the sample rate is reduced by one-half (100 kSa/s), causing the components of the input signal above the Nyquist frequency to be mirrored (aliased) on the display.

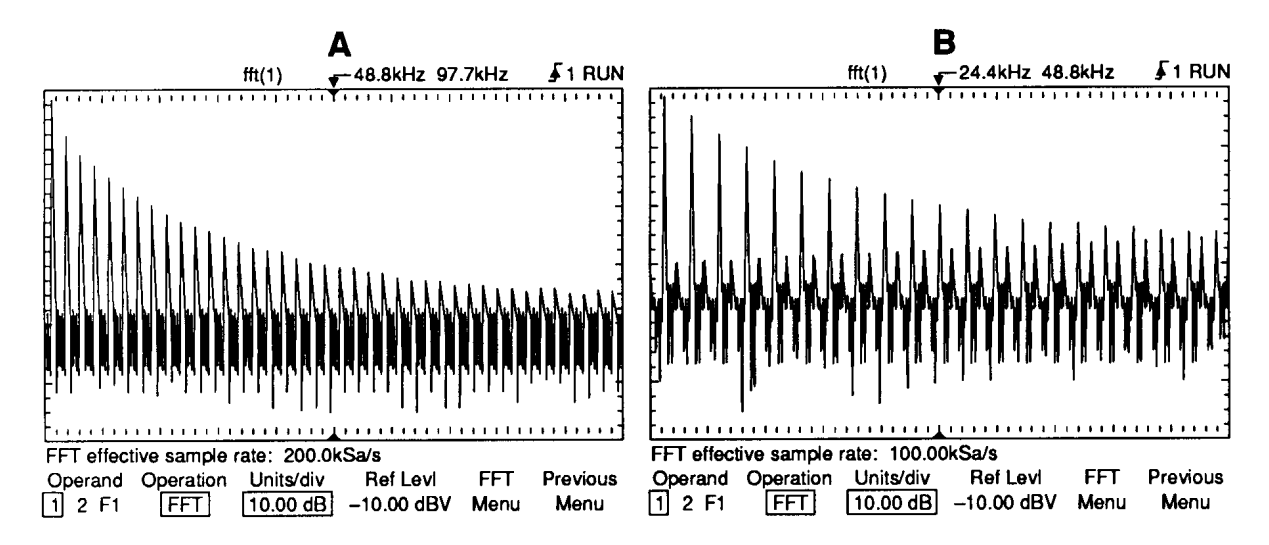

## **Figure 2– 2**

#### **Aliasing**

Since the frequency span goes from  $\approx 0$  to the Nyquist frequency, the best way to prevent aliasing is to make sure that the frequency span is greater than the frequencies present in the input signal.

**Spectral Leakage** The FFT operation assumes that the time record repeats. Unless there is an integral number of cycles of the sampled waveform in the record, a discontinuity is created at the end of the record. This is referred to as leakage. In order to minimize spectral leakage, windows that approach zero smoothly at the beginning and end of the signal are employed as filters to the FFT. The Measurement/Storage Module provides four windows: rectangular, exponential, hanning, and flattop. For more information on leakage, see Agilent Application Note 243, "The Fundamentals of Signal Analysis" (Agilent part number 5952-8898.)

# **FFT Operation**

- 1 Press  $\lceil \pm \rceil$ .
- **2** Toggle the **Function 2 On Off** softkey to enable math function number 2.
- **3** Press the **Function 2 Menu** softkey.
- **4** Toggle the **Operand** softkey until the desired source is selected.

F1 uses the result waveform in function 1.

- **5** Press the **Operation** softkey until **FFT** is selected. Results (F2) are displayed on the screen.
- **6** Press the **Units/div** softkey and rotate the knob closest to the **Cursors** key to set the **vertical sensitivity** of the resulting waveform.
- **7** Press the **Ref Levl** softkey and rotate the knob closest to the **Cursors** key to set the **reference level** (top graticule line) of the resulting waveform.

The **Autoscale FFT** softkey will automatically set Units/div and Ref Levl to bring the FFT data on screen. Frequency Span is set to maximum. Steps 6 and 7 could be replaced to say:

- **6** Press **FFT Menu** softkey.
- **7** Press **Autoscale FFT** softkey. Rotate Time/Div knob until freg span is around the frequencies of interest.

## **8** Press the **FFT Menu** softkey.

A softkey menu with six softkey choices appears. Five of them are related to FFT.

- **Cent Freq** Allows centering of the FFT spectrum to the desired frequency. Select and rotate the knob closest to the **Cursors** key to set the center frequency to the desired value.
- **Freq Span** Sets the overall width of the FFT spectrum (left graticule to right graticule). Select and rotate the knob closest to the **Cursors** key to set the center frequency to the desired value. See FFT Measurement Hints (next page) for information on using frequency span to magnify the display.
- **Move OHz To Left** Pressing this key changes the center frequency so that the left most graticule represents 0 Hz.
- **Autoscale FFT** The Autoscale FFT softkey will automatically set Units/div and Ref Levl to bring the FFT data on screen. Frequency Span is set to maximum.
- **Window** Allows one of four windows to be selected. Select and rotate the knob closest to the **Cursors** key to set the desired window. The rectangular window is useful for transients signals and signals where there are an integral number of cycles in the time record. The hanning window is useful for frequency resolution and general purpose use. It is good for resolving two frequencies that are close together or for making frequency measurements. The **flattop** window is the best window for making accurate amplitude measurements of frequency peaks. The exponential window is the best window for transients analysis.
- **Previous Menu** Returns you to the previous softkey menu. FFT spectrum (F2) is available for viewing, measurement, or storage.
- **9** The  $\overline{\text{Cursors}}$  key contains two additional selections that can be used to measure or move the FFT spectrum. Press cursors then set the **Source** softkey to **F2**.

**Find Peaks** Pressing this key sets Vmarker1 and the start marker (f1) on the peak with the highest amplitude and sets Vmarker2 and the stop marker (f2) on the peak with the next highest amplitude. Marker values in dBV/dBm or frequency (dependent on the active cursor)are automatically displayed at the bottom of the oscilloscope screen. The difference in dBV/dBm (∆V) or frequency (∆f) between the two peaks is also displayed.

**Move f1 To Center** Pressing this key changes the center graticule (or center frequency) to the current f1 marker frequency. If f1 cannot be found, a message is displayed on the screen.

### Operating the Measurement/Storage Module **FFT Measurement**

The following FFT spectrum was obtained by connecting the front panel probe adjustment signal to input 1. Set Time/Div to 500 s/div, Volts/Div to 100 mV/div, Units/div to 10.00 dB, Ref Level to –10.00 dBV, Center Freq to 6.055 kHz, Freq Span to 12.21 kHz, and window to Hanning.

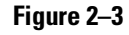

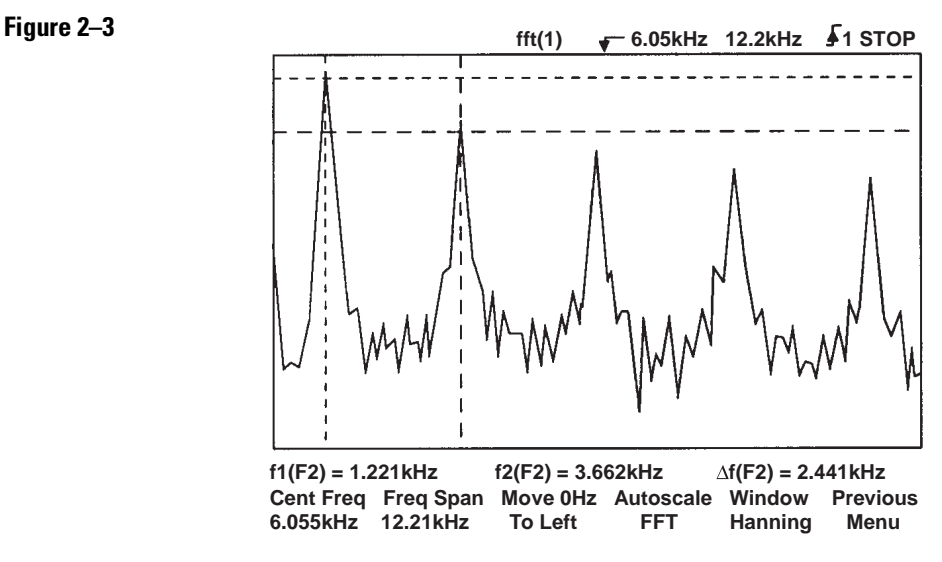

#### **FFT Measurements**

#### **FFT Measurement Hints**

It is easiest to view FFT's with Vectors set to On. The Vector display mode is set in the Display menu. Note that on the 54615/54616, when Vectors is set from Off to On, the frequency span is halved, and when Vectors is set from On to Off, the frequency span is doubled.

The number of points acquired for the **FFT record is** normally **1024** (see FFT "Operating Characteristics" in Chapter 3 for specifics,) and when frequency span is at maximum, all points are displayed. Once the FFT spectrum is displayed, the frequency span and center frequency controls are used much like the controls of a spectrum analyzer to examine the frequency of interest in greater detail. Place the desired part of the waveform at the center of the screen and decrease frequency span to increase the display resolution. As frequency span is decreased, the number of points shown is reduced, and the display is magnified.

#### **FFT Measurement Hints – Continued**

While the FFT spectrum is displayed, use the and Cursor keys to switch between measurement functions and frequency domain controls in FFT menu. See the end of the manual for display menus.

Decreasing the effective sampling rate by selecting a slower sweep speed will increase the low frequency resolution of the FFT display and also increase the chance that an alias will be displayed. The resolution of the FFT is one-half of the effective sample rate divided by the number of points in the FFT. The actual resolution of the display will not be this fine as the shape of the window will be the actual limiting factor in the FFT's ability to resolve two closely space frequencies. A good way to test the ability of the FFT to resolve two closely spaced frequencies is to examine the sidebands of an amplitude modulated sine wave. For example, at 2 MSa/sec effective sampling rate, a 1 MHz AM signal can be resolved to 2 kHz. Increasing the effective sampling rate to 4 MSa/sec reduces the resolution to 5 kHz.

For the best vertical accuracy on peak measurements:

- Make sure the source impedance and probe attenuation is set correctly. The impedance and probe attenuation are set from the Channel menu if the operand is a channel.
- Set the source sensitivity so that the input signal is near full screen, but not clipped.
- Use the flattop window.
- Set the FFT sensitivity to a sensitive range, such as 2 dB/division.

For best frequency accuracy on peaks:

- Use the Hanning window.
- Use cursors to place f1 cursor on the frequency of interest.
- Press **Move f1 to Center** softkey.
- Adjust frequency span for better cursor placement.
- Return to the Cursors menu to fine tune the f1 cursor.

For more information on the use of window please refer to Agilent Application Note 243," The Fundamentals of Signal Analysis" Chapter III, Section 5 (Agilent part number 5952-8898.) Additional information can be obtained from "Spectrum and Network Measurements" by Robert A Witte, in Chapter 4 (Agilent part number 5960-5718.)

# Operating Characteristics

Operating Characteristics are specified with the Measurement/Storage Module installed on an Agilent 54600–Series Oscilloscope.

## **Measurements**

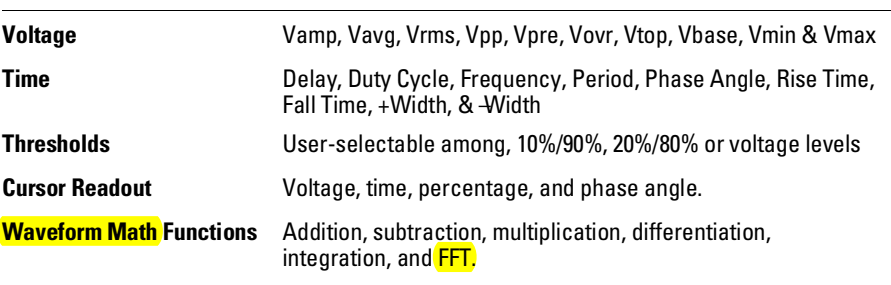

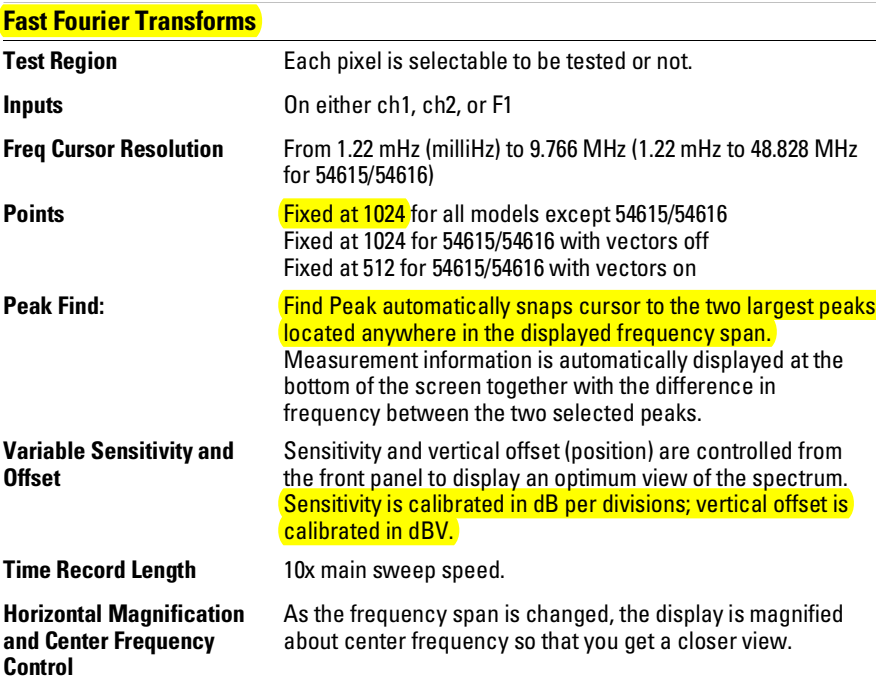

## Reference Information **Operating Characteristics**

**Selectable Windows** Four windows are selectable: Hanning, for best frequency resolution and general purpose use: <mark>flattop,</mark> for best amplitude accuracy: <mark>rectangular,</mark> for single-shot signals such as transients and signals where there are an integral number of cycles in the time record, and exponential for best transient analysis.

#### **Window**

#### **Characteristics**

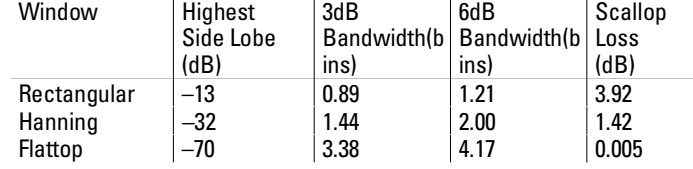

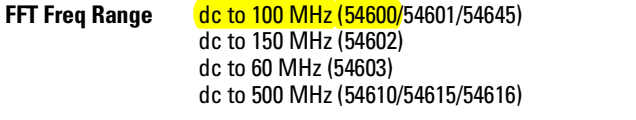

- **Freq Span Control** This control allows you to specify the frequency span of the FFT display. When the Span is adjusted the display will expand or contract about the center frequency as set by the Center Frequency control. Refer to Figure 3-1 for the limits of the Frequency Span control.
- **Center Freq Control** This control allows you to specify the frequency at the center of the FFT display. When the Frequency Span is changed, the FFT display will expand or contract about the frequency at the center of the display. Refer to Figure 3-1 for the limits of this control.
- **Move 0 Hz to Left** Pressing this soft key will move the FFT display so that the left hand edge of the display will be 0Hz.
- **FFT Vector display** When the time domain display is turned off the FFT display will be displayed in vector drawing mode. The time domain display can be turned off by pressing the Channel # key twice
- **Display FFT** vertical units in dB.
- **Units/Div** This control allows you to adjust the vertical scaling of the FFT display in a 1-2-5 sequence from 1 dB/div to 50 dB/div.
- **Reference Level** This control allows adjustment of the reference level of the FFT display across a range of 400 dBV. The minimum setting is -196 dB at 1 dBV/div decreasing to 0 dBV at 50 dBV/div. The maximum setting is 400 dBV at 50 dB/div, decreasing to 204 dB at 1 dBV/div.
- **Programmability** All front-panel controls are fully programmable over **GPIB (54657A)** or RS-232 (54658A and 54659B)

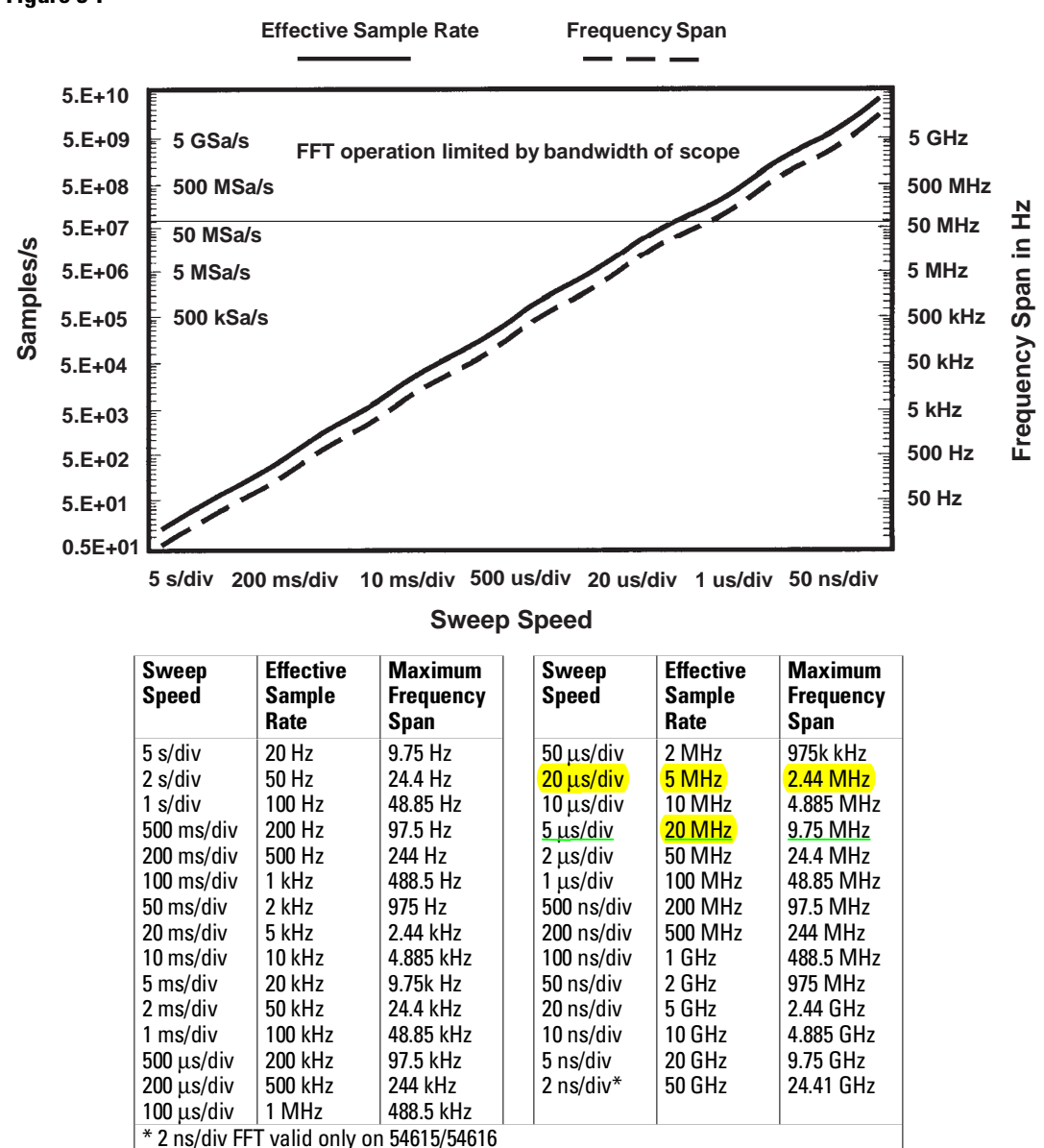

#### **Figure 3–1**

**FFT Operation Frequency Span and Effective Sampling Rate vs Sweep Speed**

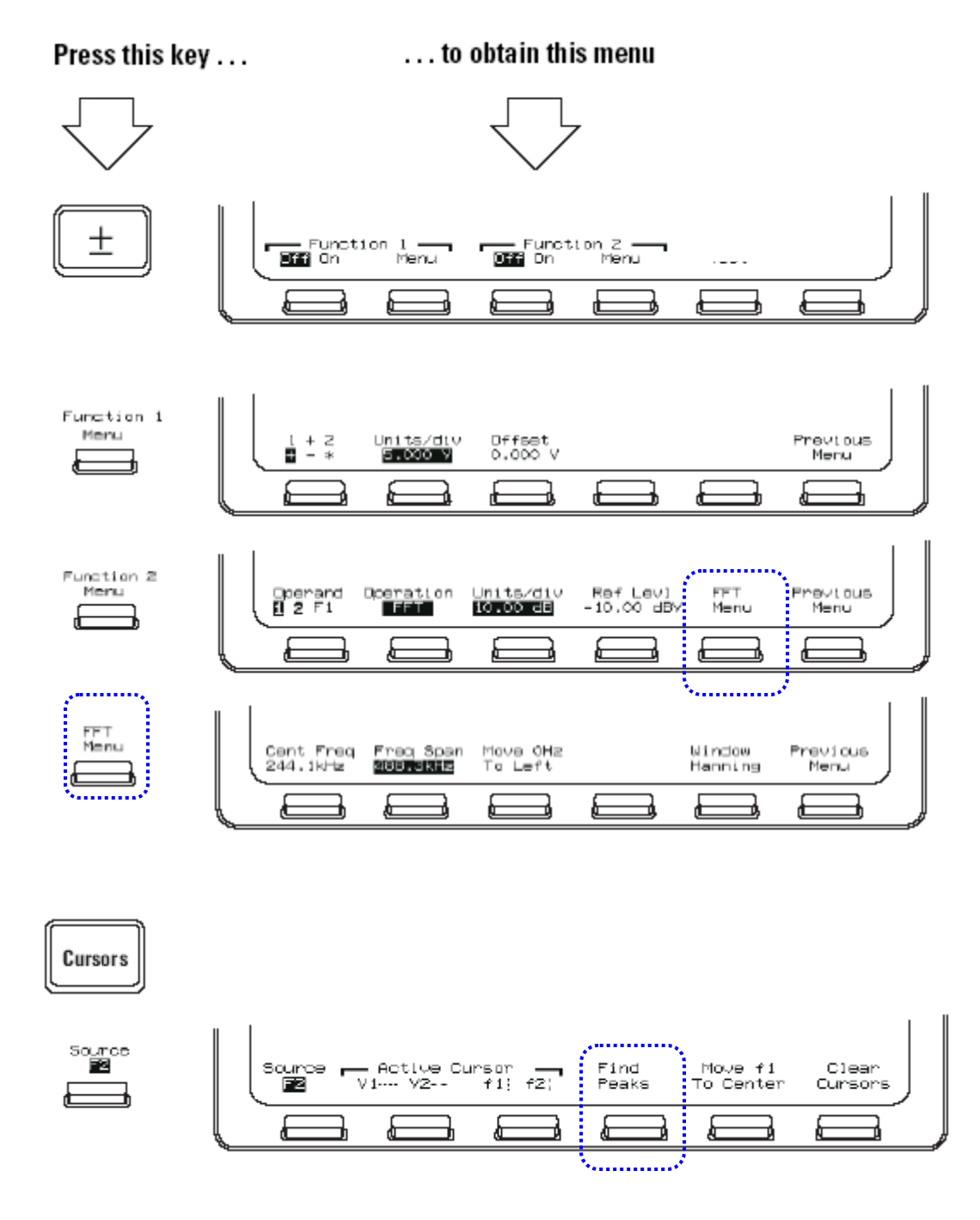